## Using Zoom Breakout Rooms for Office Hours and/or Advising

- 1. Launch Zoom meeting. Hosts can assign users as Co-Hosts to help with meeting management (i.e., check-in)
- 2. You can Share a slide/message directing students to "check-in" by adding their name to Chat once they arrive. a. If the Host leaves the main meeting space (to go into a Breakout Room), this disrupts Screen Sharing.
- 3. Click Breakout Rooms (lower right). Note: Only the Host sees the Breakout Room option.

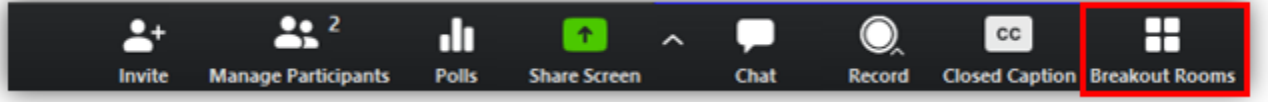

4. Configure the number of rooms needed and select Manually assign. Click Create Rooms

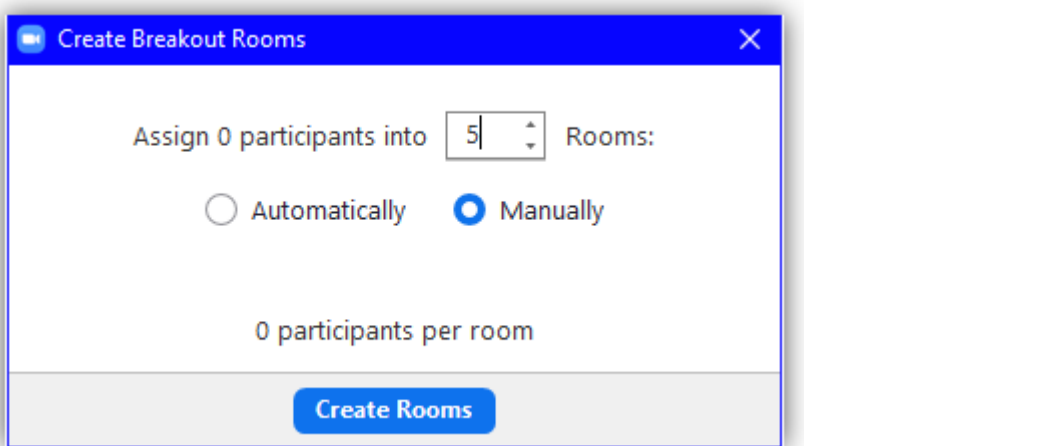

5. Hello Kitty arrives (Manage Participants indicates 2 users [1]) and enters her name in Chat [2].

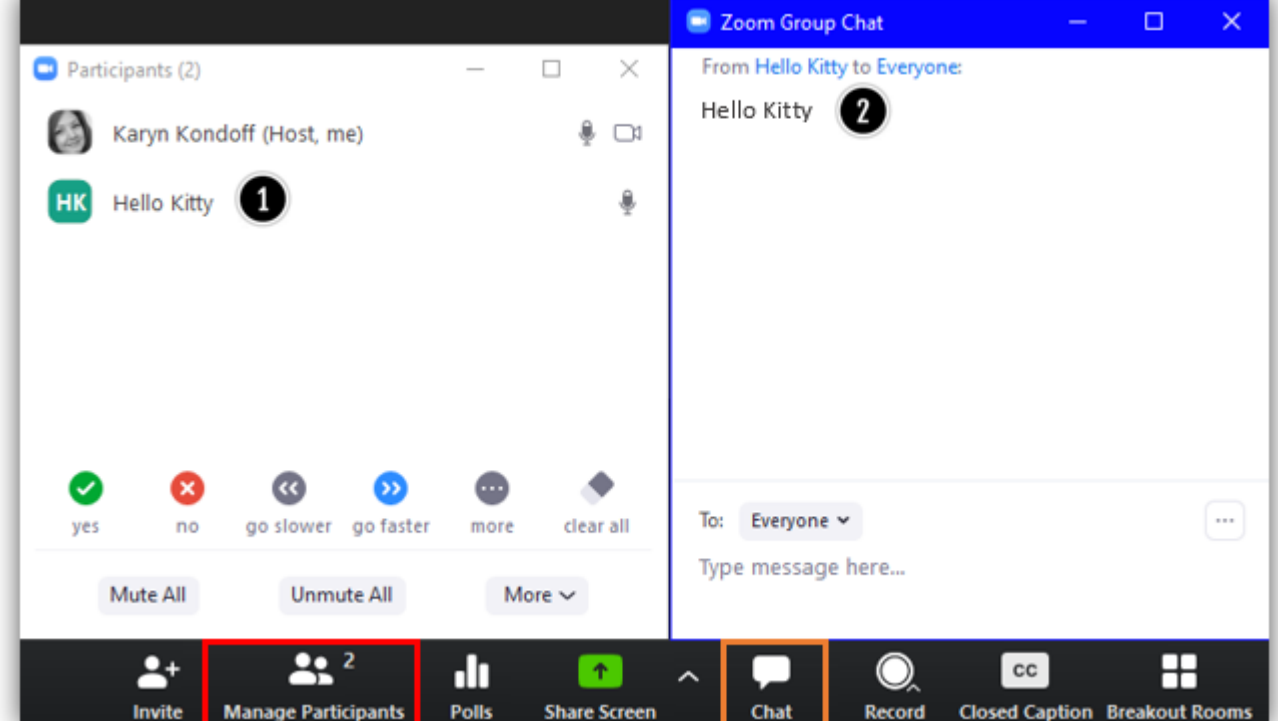

6. Click Breakout Rooms and click Assign to move users into Breakout Room(s). Note: If you designate users to act as Co-hosts, you will need to assign them to a room. Co-hosts are unable to Join by themselves.

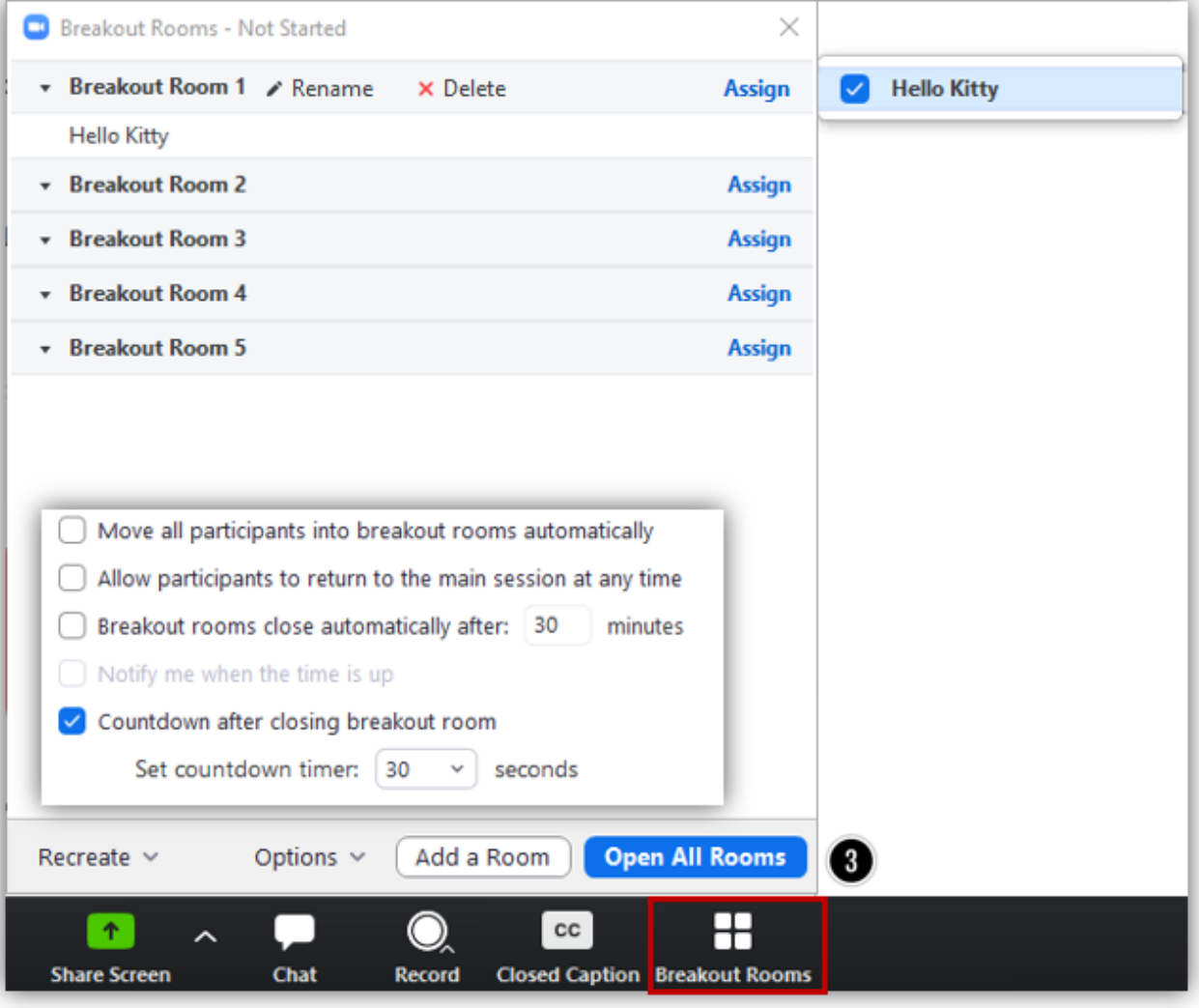

- a. You can click Options to edit all Breakout Room settings
- b. Click to Open All Rooms [3]
- 7. Students will need to Join the Breakout Room:

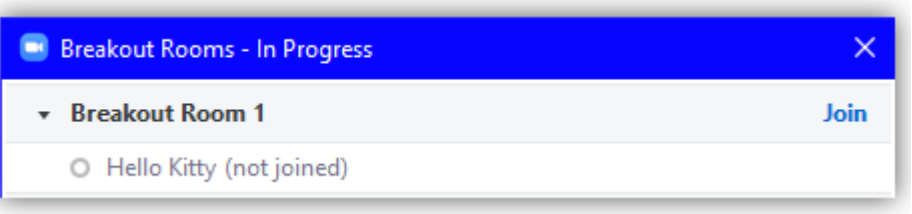

8. You can move a user to a different room by hovering over their name and clicking Move to:

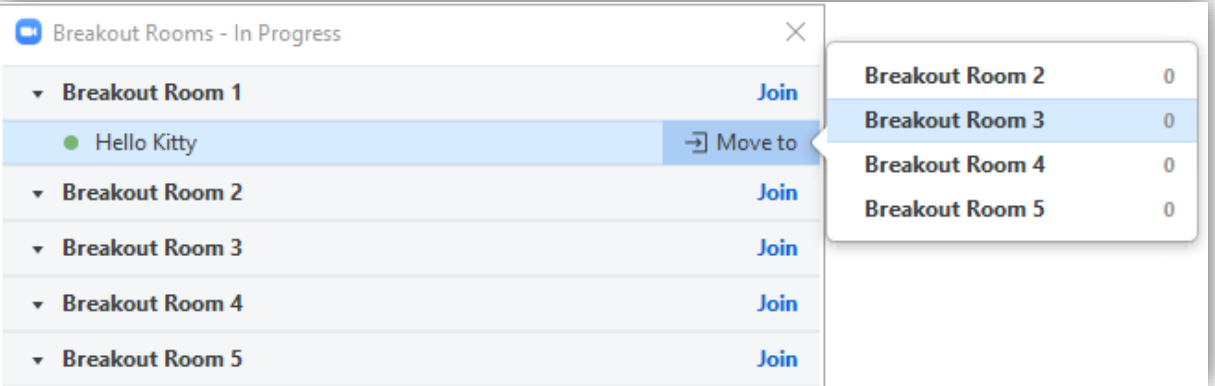

9. Hosts can join a Breakout Room by clicking Join. *Co-hosts are unable to Join by themselves.*

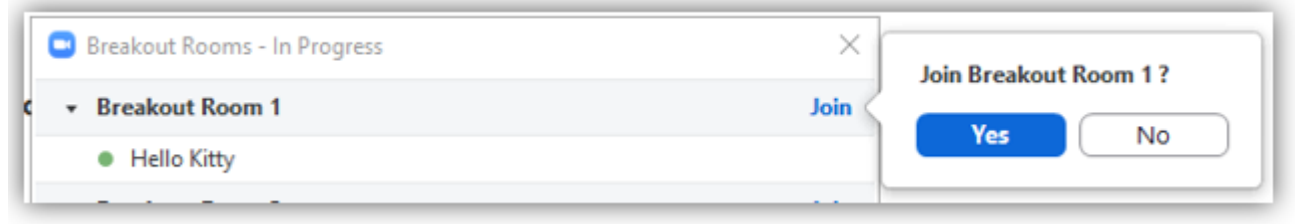

- a. If the Host leaves the Main meeting space (to go into a Breakout Room), this disrupts the Screen Sharing (e.g., PowerPoint slide) and the Host will no longer be able to Chat with the Main meeting room.
- 10. Zoom will connect you to the Breakout Room.

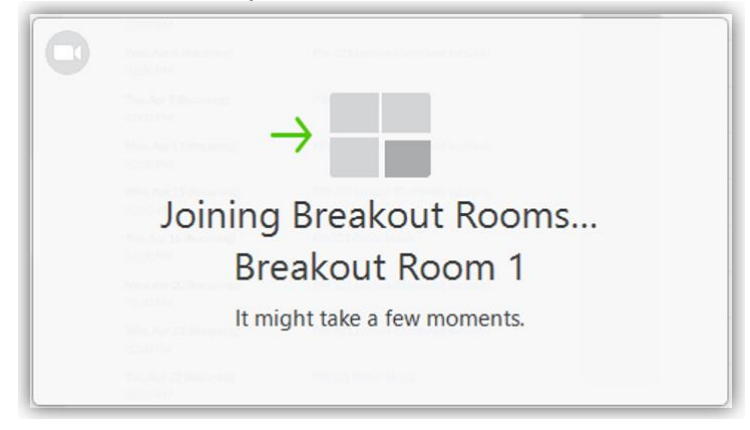

11. Once in the Breakout Room, users will have full controls similar to the meeting (Share Screen, Chat, etc.).

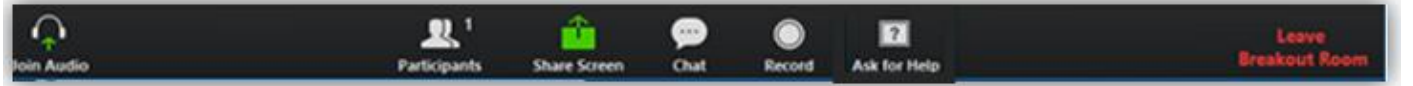

12. The Host can leave by clicking Leave [1] from the Breakout Room panel or by clicking Leave Breakout Room in the lower right corner:

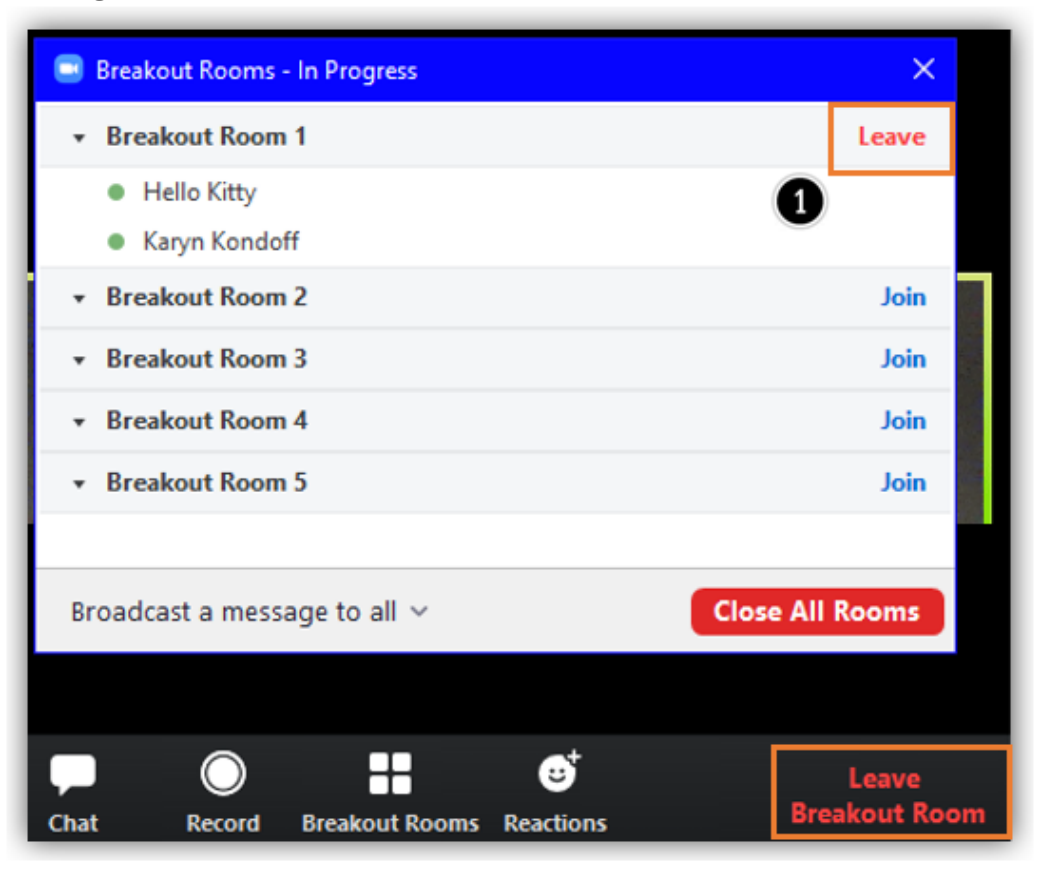

13. Zoom will verify that you want to leave the Breakout Room:

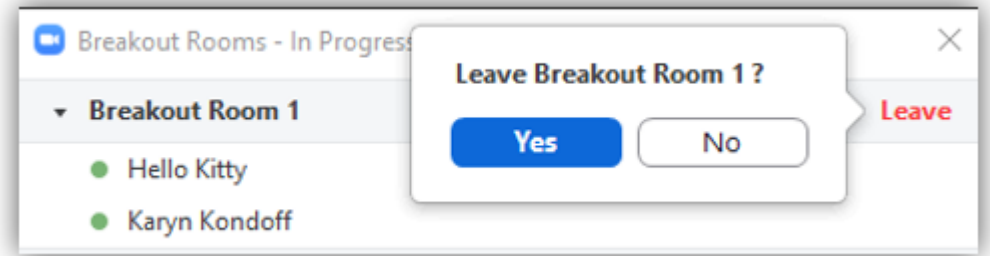

## 14. Zoom will return you to the Main session:

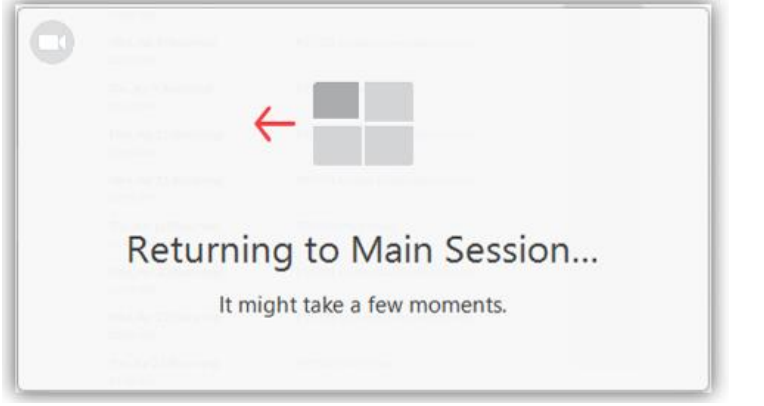

15. When finished, students can click Leave Meeting in the lower right corner:

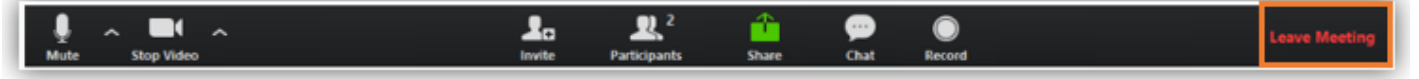